## User guide for the National Trade Portal

## National Trade Portal အား အသုံးပြုခြင်းလမ်းညွှန်

Anyone who wants to use the National Trade Portal can type in the web address of [www.myanmartradeportal.gov.mm](http://www.myanmartradeportal.gov.mm/) in any of the desired web browser.

National Trade Portal အား အသုံးပြုလိုသူအနေဖြင့် မိမိနှစ်သက်ရာ Web Browser ၏ URL Bar တွင် <u>[www.myanmartradeportal.gov.mm](http://www.myanmartradeportal.gov.mm/)</u> ကို ရိုက်ထည့်၍ အလွယ်တကူရှာဖွေနိုင်ပါသည်။

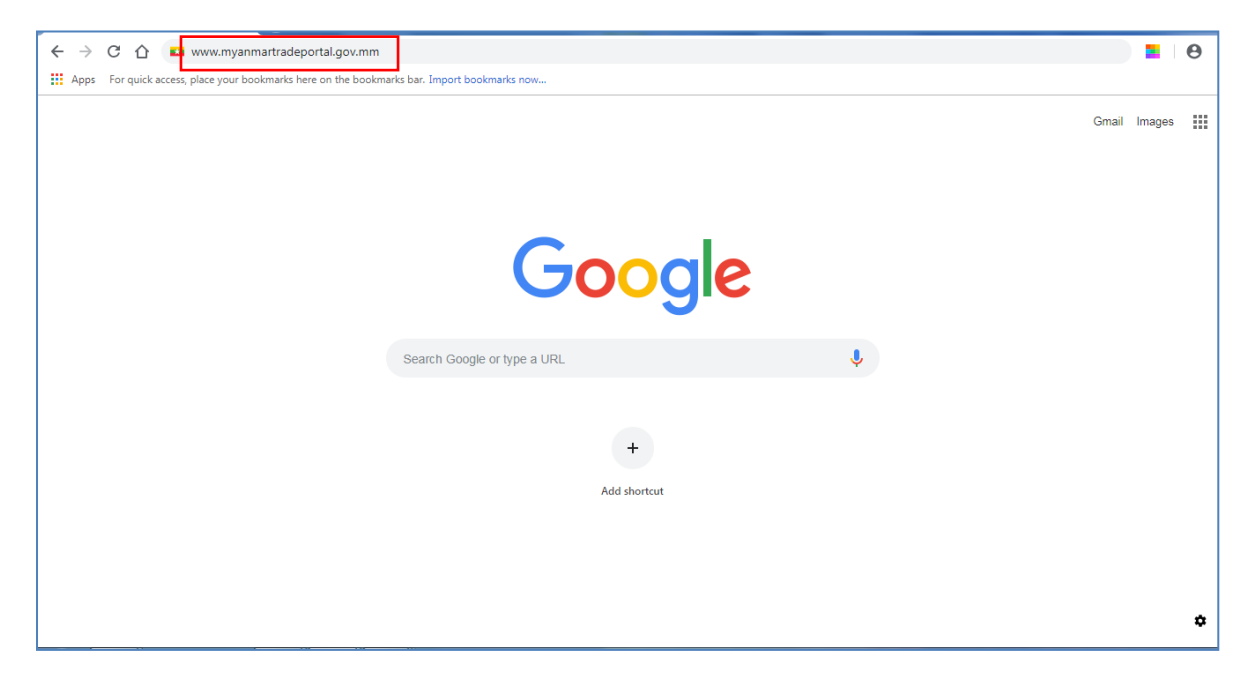

After entering the provided link in the web browser, the home page of National Trade Portal will be displayed on your screen.

ထိုသို့ရှာဖွေခြင်းဖြင့် National Trade Portal ၏ Home Page ကို တွေ့ရှိနိုင်မည်ဖြစ်ပါသည်။

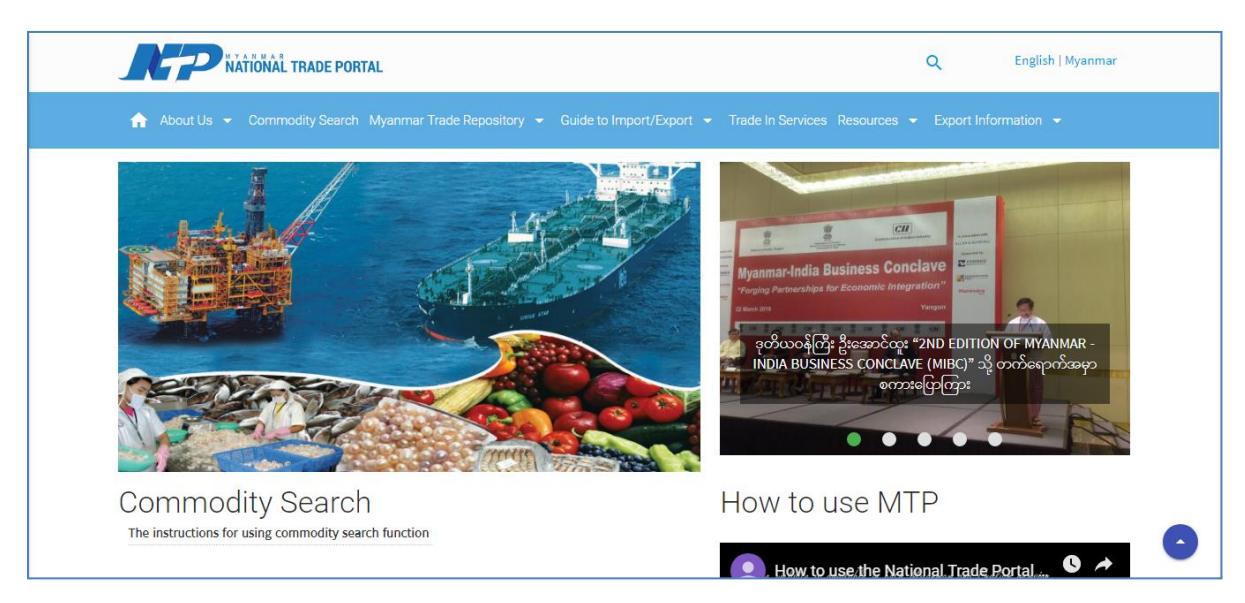

The website is available in dual language both in English and Myanmar.

 $W$ ebsite အား မြန်မာ/ အင်္ဂလိပ် (၂) ဘာသာဖြင့် အသုံးပြုနိုင်မည်ဖြစ်ပါသည်။

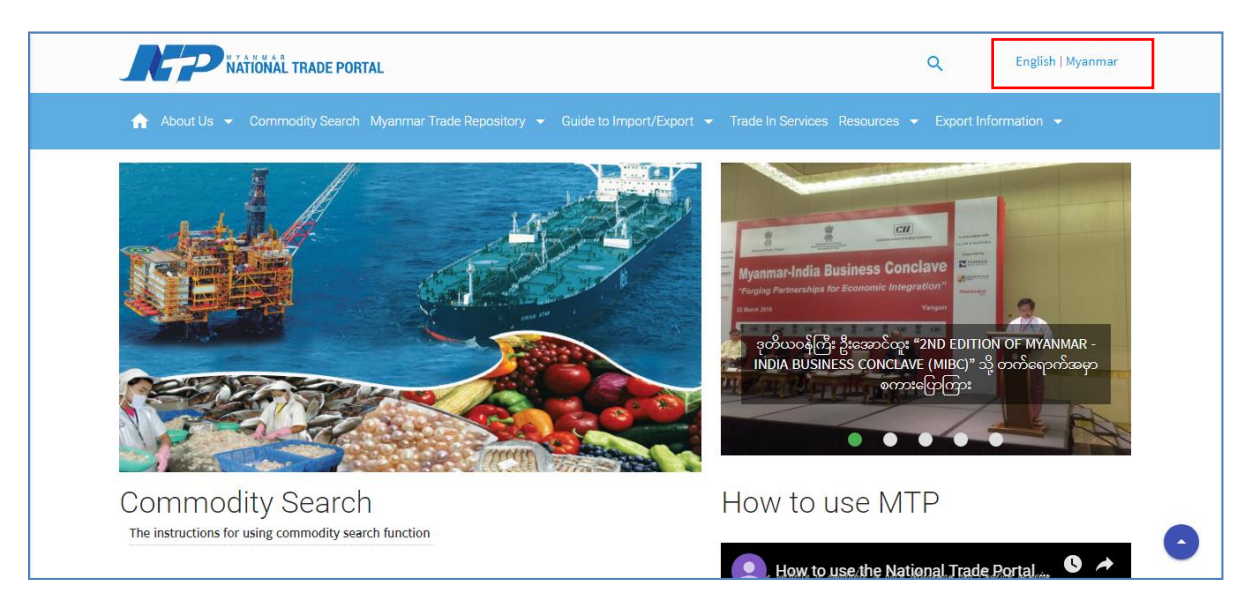

The commodity search function is easily accessible from the Home page and top main menu bar of the website.

ကုန်စည်အလိုက် တင်သွင်း/ တင်ပိုမူဆိုင်ရာ အချက်အလက်များကို အလွယ်တကူရှာဖွေနိုင်သည့် Commodity Search Function ကို Menu Bar တွင်သာမက၊ Home Page တွင်လည်း အလွယ် တကူတွေရှိနိုင်ပါသည်။

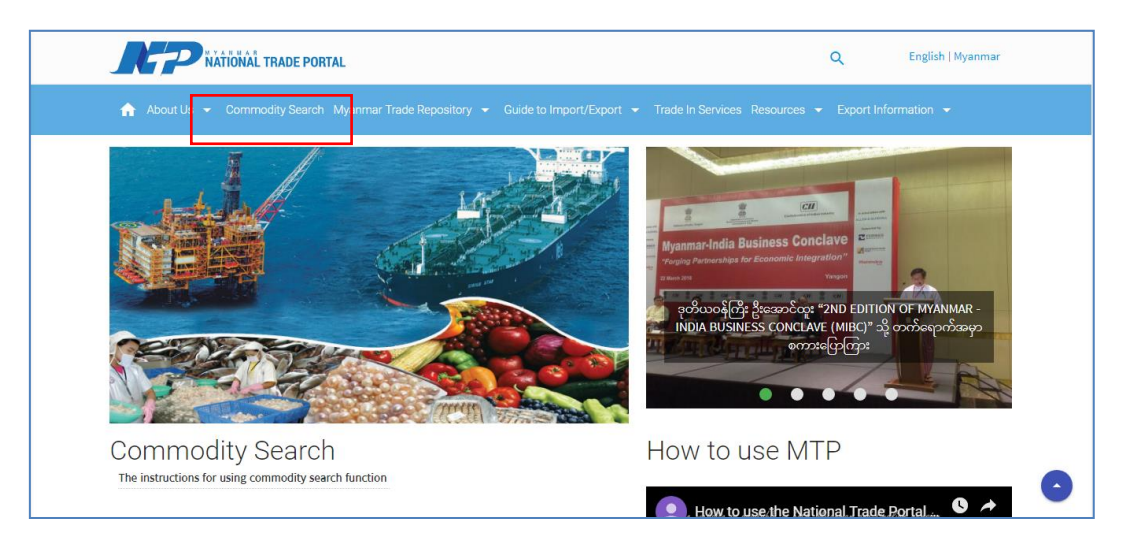

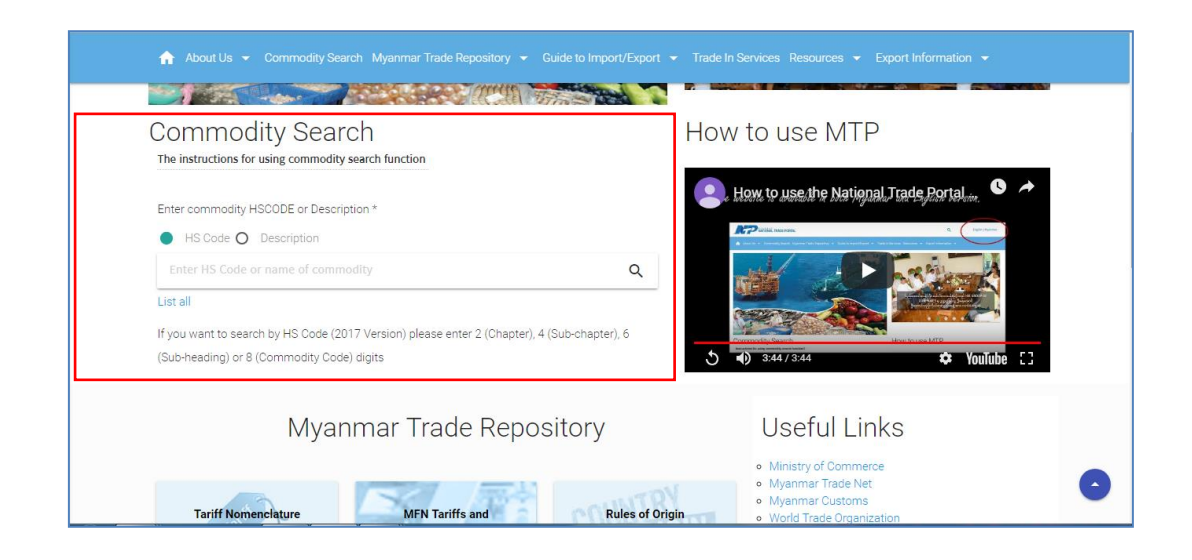

There are two ways to use commodity search function by inserting either commodity's HS Code or Description.

Commodity Search တွင် HS Code ဖြင့်သော်လည်းကောင်း အဓိပ္ပာယ်ဖွင့်ဆိုချက်ဖြင့်သော်လည်း ကောင်း နည်းလမ်း (၂) မျိုးဖြင့် အသုံးပြုနိုင်ပါသည်။

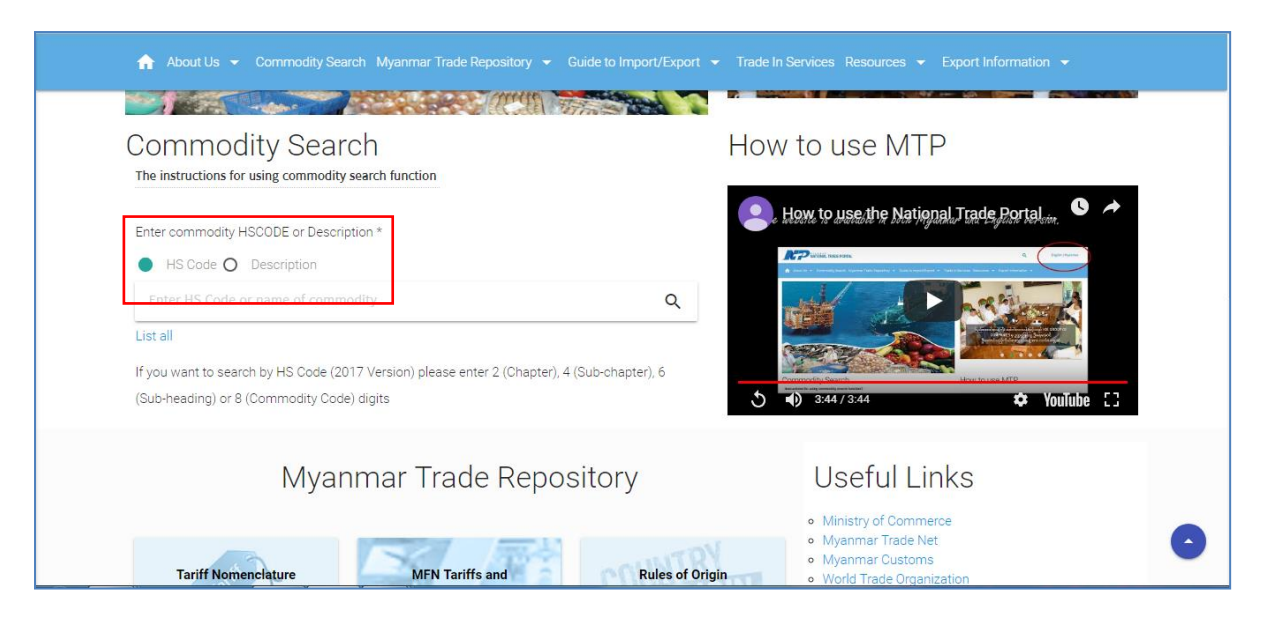

In case of using commodity search function with HS code, you can enter the relevant commodity's HS code number into the search box and select the radio button of "HS Code".

သက်ဆိုင်ရာ ကုန်စည်၏ ကုန်သွယ်မှုဆိုင်ရာ အချက်အလက်များကို "HS Code" ဖြင့် ရှာဖွေလိုပါက "HS Code" ကို ရွေးချယ်၍ Search Box တွင် မိမိသိလိုသော ကုန်စည်၏ HS Code နံပါတ်ကို ရိုက်ထည့်၍ ရှာဖွေနိုင်မည်ဖြစ်ပါသည်။

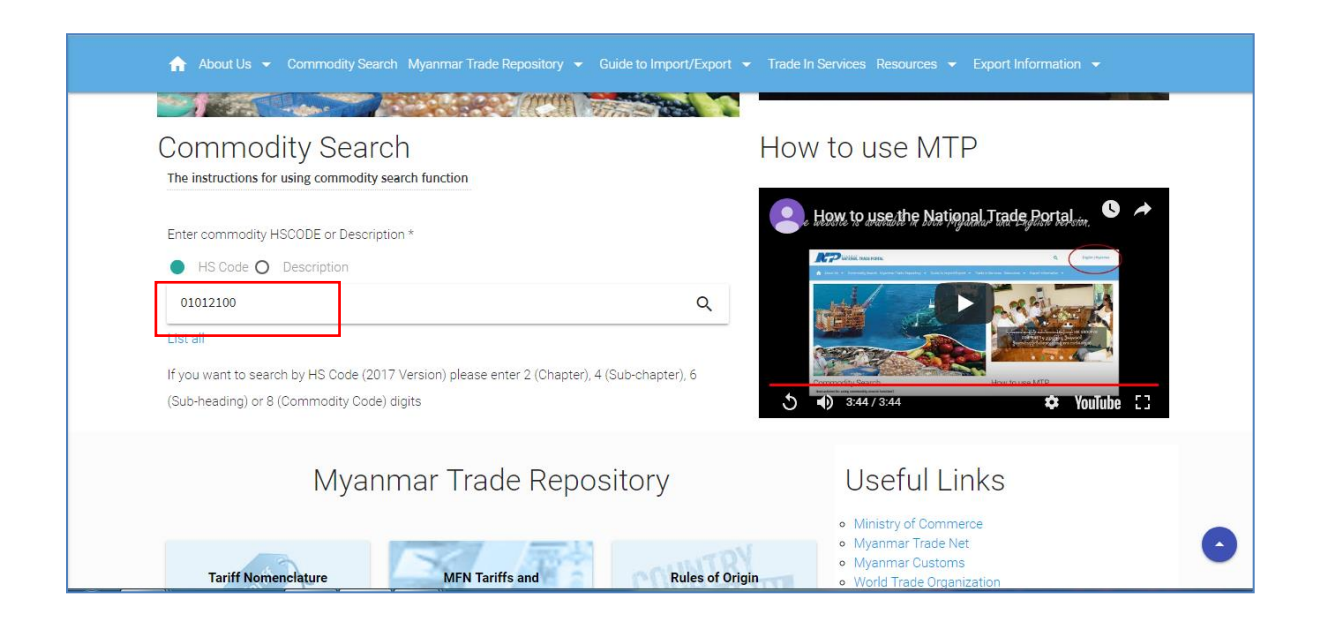

Under the 8-digit HS code, you will see the 10-digit HS code that is linked to the measures.

(၈) လုံး Code အောက်တွင် Measure များနှင့် ချိတ်ဆက်ထားသည့် သက်ဆိုင်ရာ (၁၀) လုံး Code များကို တွေ့ရှိနိုင်မည်ဖြစ်ပါသည်။

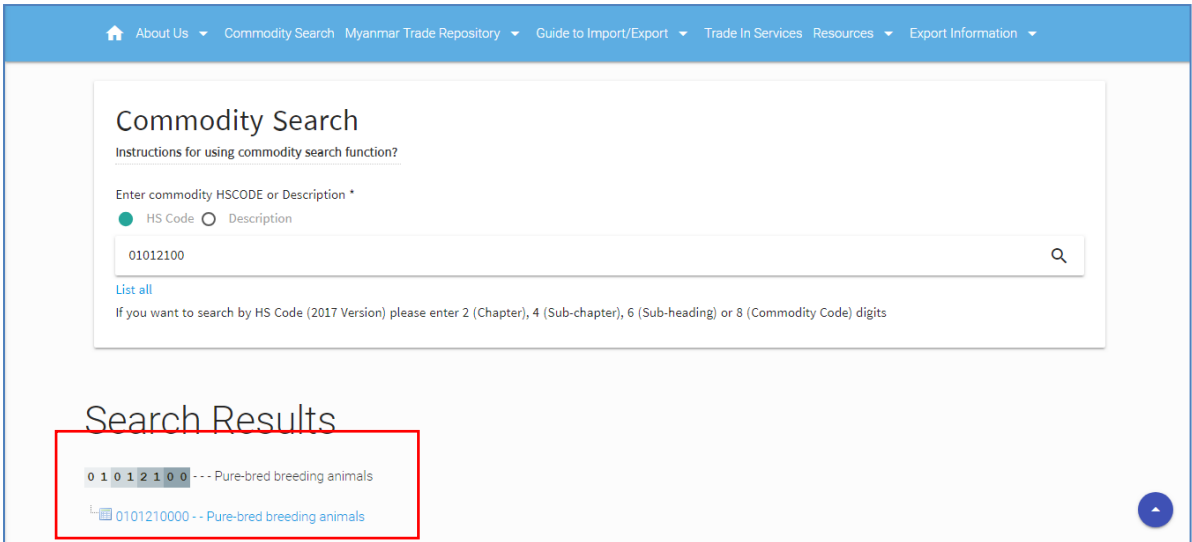

If you click the 10-digit HS code, you will find the detailed information of respective measures, procedures and forms. For Export, please click the export menu bar and for import, please click the import menu bar.

(၁၀) လုံး Code ဂဏန်းကို ဝင်ရောက်ကြည့်ရှုပါက ယင်းနှင့်သက်ဆိုင်သည့် သတ်မှတ်ချက်များ၊ လုပ်ထုံးလုပ်နည်းများနှင့်ပုံစံစာရွက် အသေးစိတ် အချက်အလက်များကို တွေ့ရှိနိုင်မည်ဖြစ်ပါသည်။ တင်သွင်းမှုဆိုင်ရာ အချက်အလက်များအတွက် "Import menu bar" ကိုဝင်ရောက်၍လည်းကောင်း၊ တင်ပိုမှုဆိုင်ရာ အချက်အလက်များအတွက် "Export menu bar" ကို ဝင်ရောက်၍လည်းကောင်း အသေးစိတ်အချက်အလက်များကို ကြည့်ရှုနိုင်မည်ဖြစ်ပါသည်။

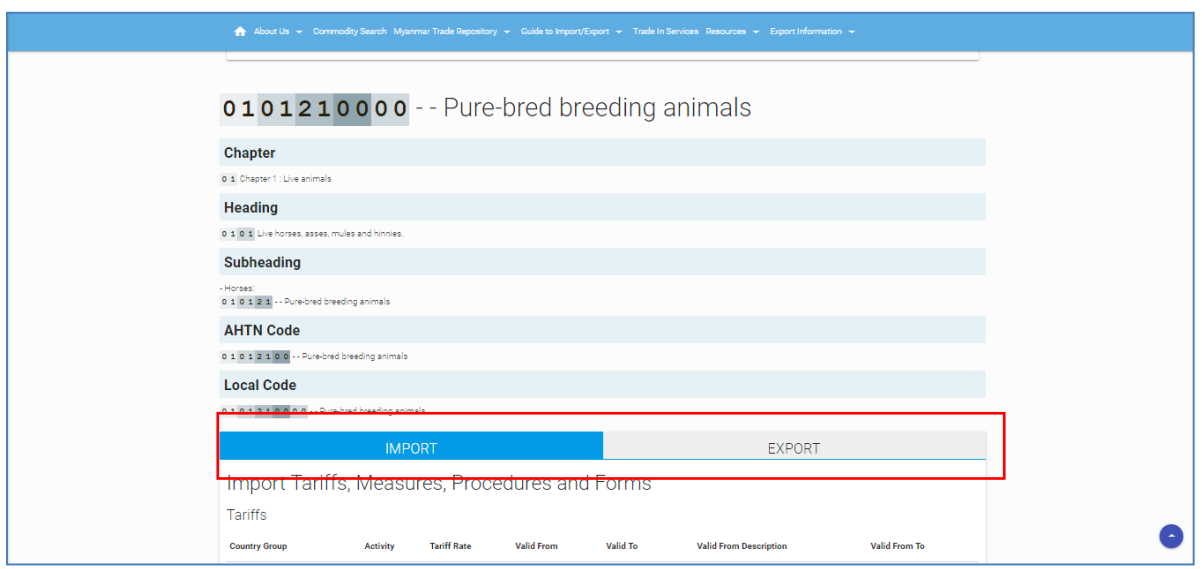

In case of using the commodity search function with word search, please select the "Description" and key in the commodity description in English language in the commodity search box.

သက်ဆိုင်ရာ ကုန်စည်၏ ကုန်သွယ်မှုဆိုင်ရာ အချက်အလက်များကို အဓိပ္ပာယ်ဖွင့်ဆိုချက်ဖြင့် ရှာဖွေလိုပါက "Description" ကို ရွေးချယ်၍ ရှာဖွေလိုသည့် ကုန်စည်၏ အဓိပ္ပာယ်ဖွင့်ဆိုချက် (English ဘာသာဖြင့်) ကို Search Box တွင် ရိုက်ထည့်၍ ရှာဖွေနိုင်မည်ဖြစ်ပါသည်။

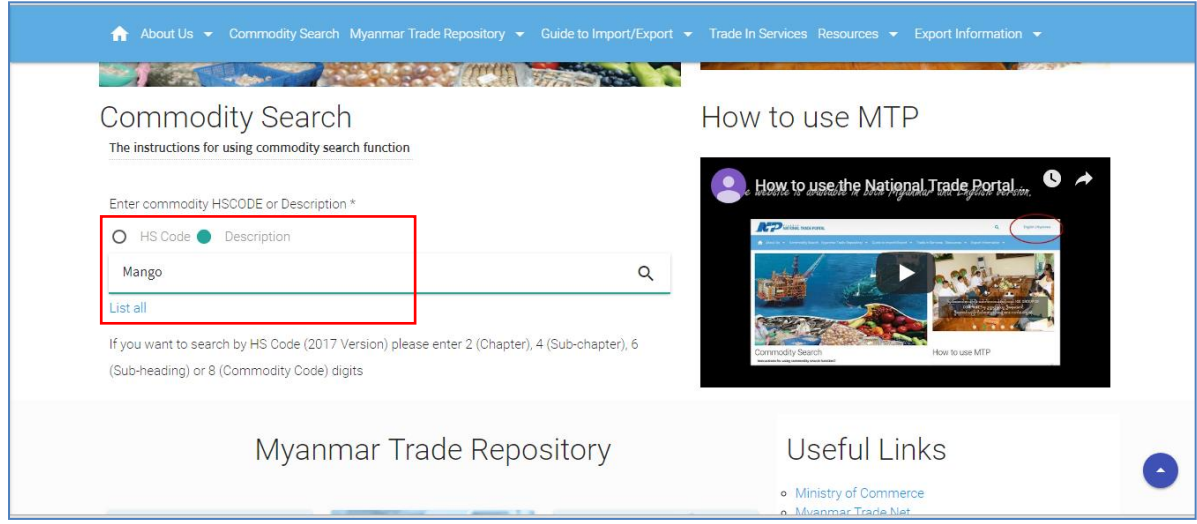

Then, you will find the related commodity list with HS code and select the commodity that you are looking for.

## ထိုနောက် ရှာဖွေသည့်ကုန်စည်နှင့် သက်ဆိုင်သည့် ကုန်စည်အလိုက် HS Code များကို ရရှိမည်ဖြစ်ပြီး ယင်းတိုအနက် မိမိသိရှိလိုသည့် ကုန်စည်ကို ရွေးချယ်နိုင်ပါသည်။

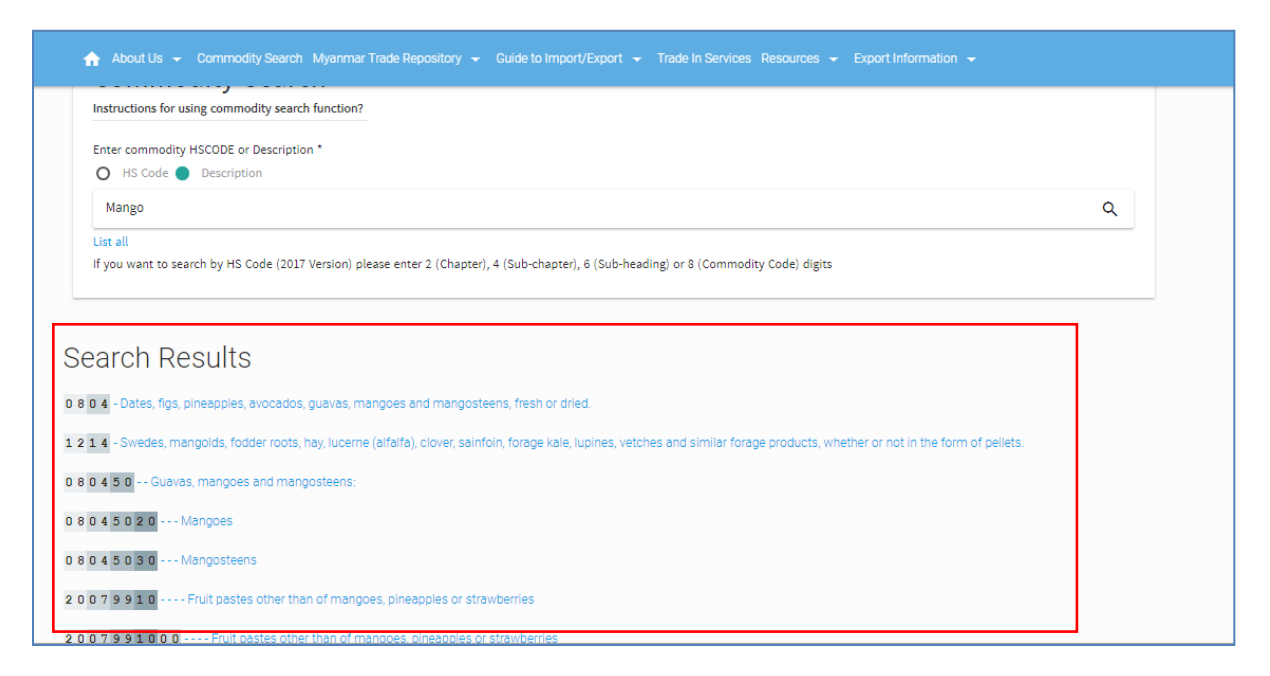

By clicking the commodity that you are looking for, you will find the detailed information of that commodity.

ဆက်လက်၍ ကုန်စည်ကို ဝင်ရောက်ကြည့်ရှုခြင်းဖြင့် ယင်းနှင့်သက်ဆိုင်သည့် အချက်အလက် အသေး စိတ်ကို ဝင်ရောက်ကြည့်ရှုနိုင်မည် ဖြစ်ပါသည်။

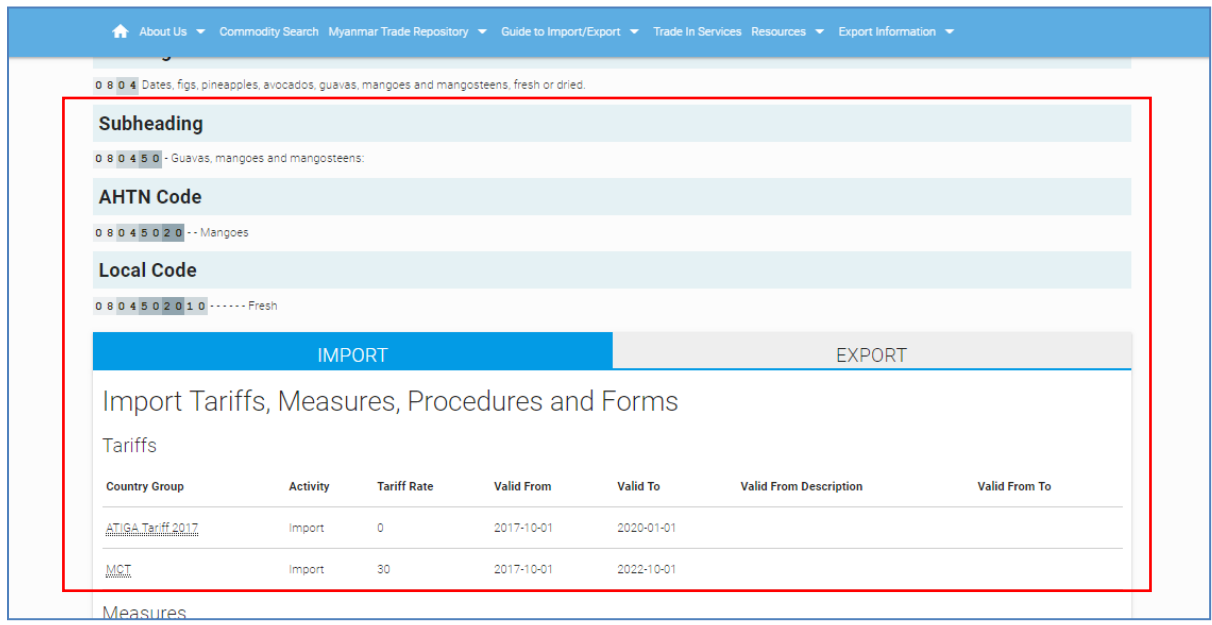

By clicking the "List All" under the commodity search box, you will find the commodity relationship starting from 2-digits to 10 digits of the commodity that you are looking for.

Commodity Search Box အောက်ရှိ "List All" ကို ဝင်ရောက်ကြည့်ရှုခြင်းအားဖြင့် HS Code များအဆင့်ဆင့်ချိတ်ဆက်ပုံများကိုတွေရှိနိုင်ပြီး ယင်းတိုအနက်မှ မိမိသိလိုသည့် ကုန်စည်ကို ဝင်ရောက် ၍ သက်ဆိုင်ရာအချက်အလက်အသေးစိတ်ကို တွေ့ရှိရမည်ဖြစ်ပါသည်။

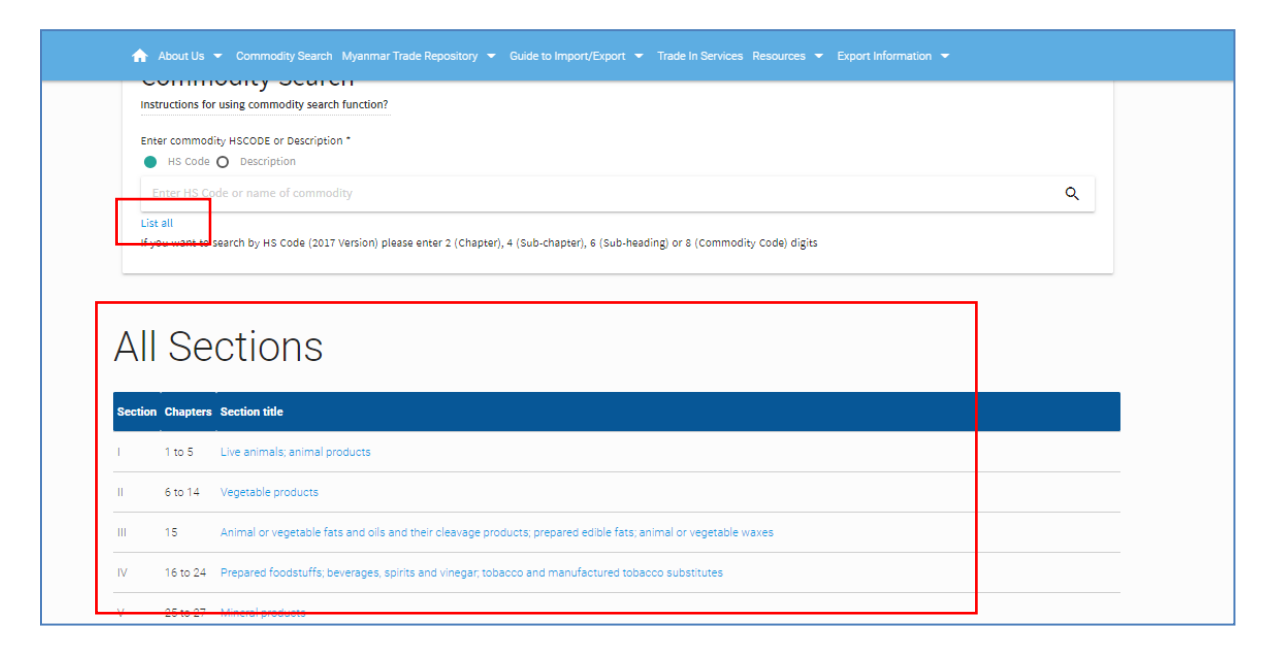

Guide to Import/Export is available under the Guide to Import/Export menu bar.

တင်ပို $/$  တင်သွင်းခြင်းဆိုင်ရာလုပ်ထုံးလုပ်နည်းများနှင့် စပ်လျဉ်းသည့်လမ်းညွှန်ချက်များကို  $\,$ Menu Bar ရှိ "Guide to Import/  $\text{Export}$ " တွင် ဝင်ရောက်ကြည့်ရှုနိုင်မည်ဖြစ်ပါသည်။

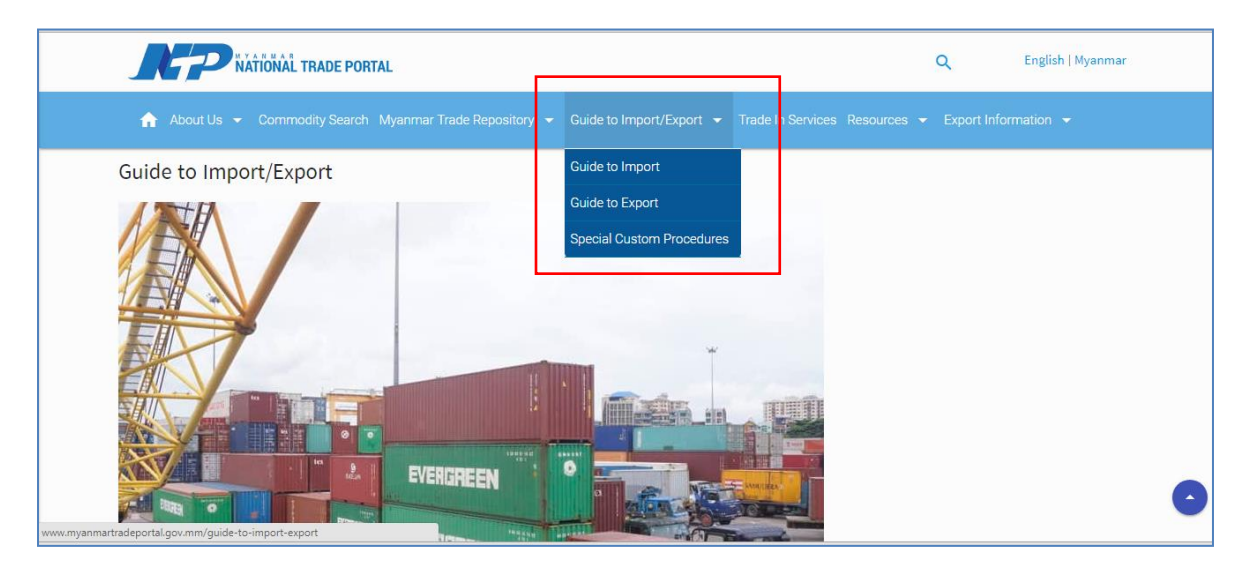

Trade related legal documents are available under the Resources menu bar.

ကုန်သွယ်မှုနှင့် သက်ဆိုင်သည့် ထုတ်ပြန်ထားသော ဥပဒေ၊ နည်းဥပဒေများနှင့် ထုတ်ပြန်ကြေညာ ချက်များကို "Resources (ရင်းမြစ်များ)" အောက်တွင် တွေ့ရှိနိုင်ပါသည်။

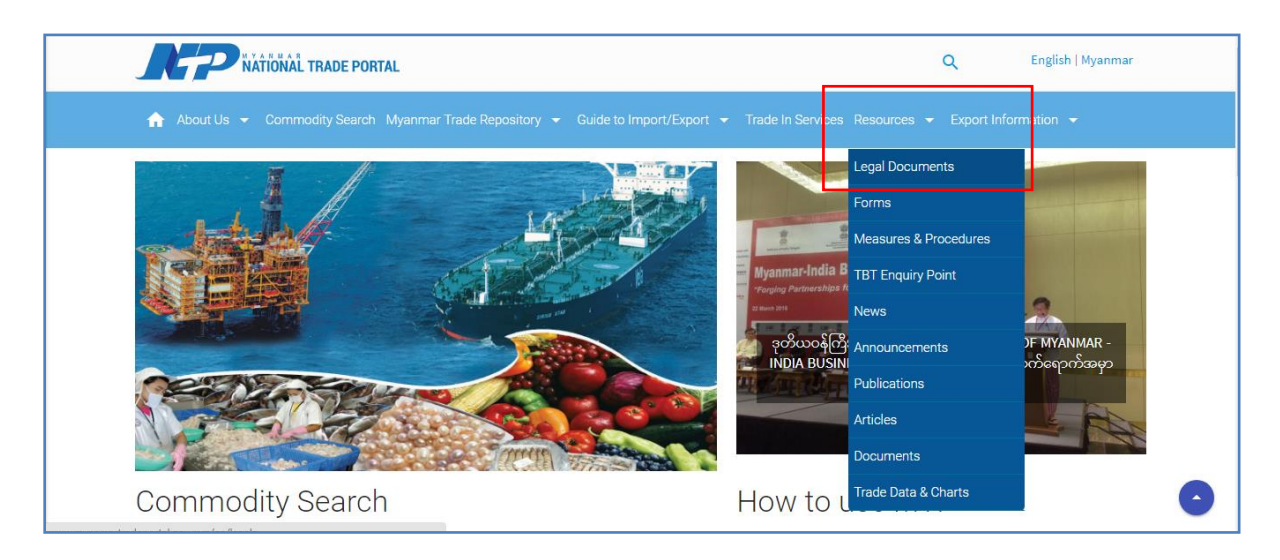

Useful links and Myanmar Trade Repository 9 Categories are available on the Home page of the website.

"Useful Links" နှင့် Myanmar Trade Repository 9 Categories ကို Home Page တွင် တွေရှိ နိုင်ပါသည်။

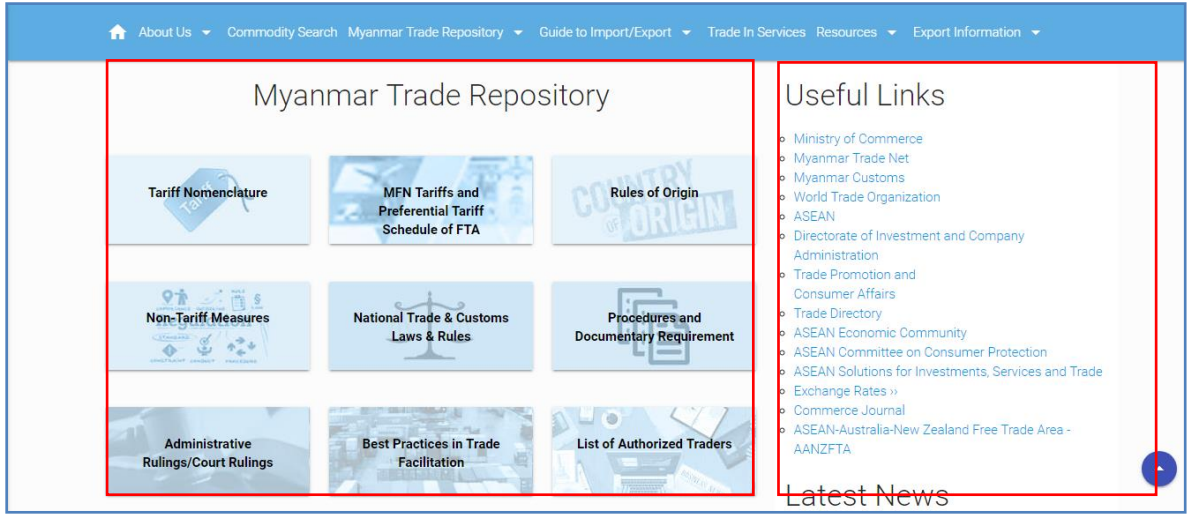

The links to the other ASEAN member States' National Trade Portal are available on the Home Page of the Website.

အခြားသော အာဆီယံအဖွဲ့ဝင်နိုင်ငံများ၏ National Trade Portal များသို့ ချိတ်ဆက်ထားသည့် Link များကိုလည်း Home Page တွင် တွေရှိနိုင်ပါသည်။

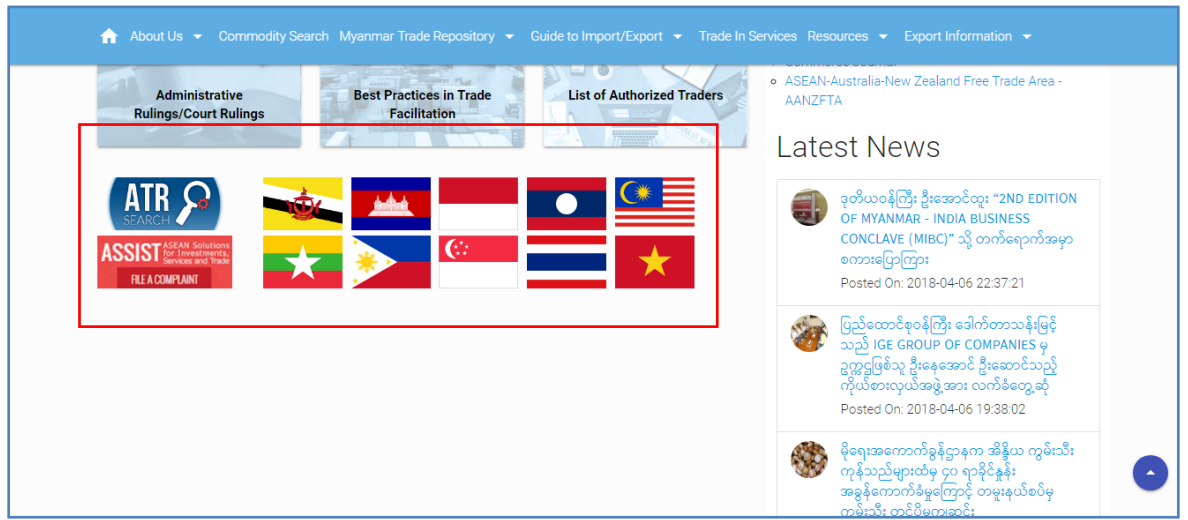

For any query about the National Trade Portal, you can use the "Contact Us" under the About us menu bar.

National Trade Portal နှင့််စပ်လျဉ်း၍ သိရှိလိုသည်များရှိပါက "Contact Us" မှ တဆင့် -<br>ဆက်သွယ်မေးမြန်းနိုင်ပါသည်။

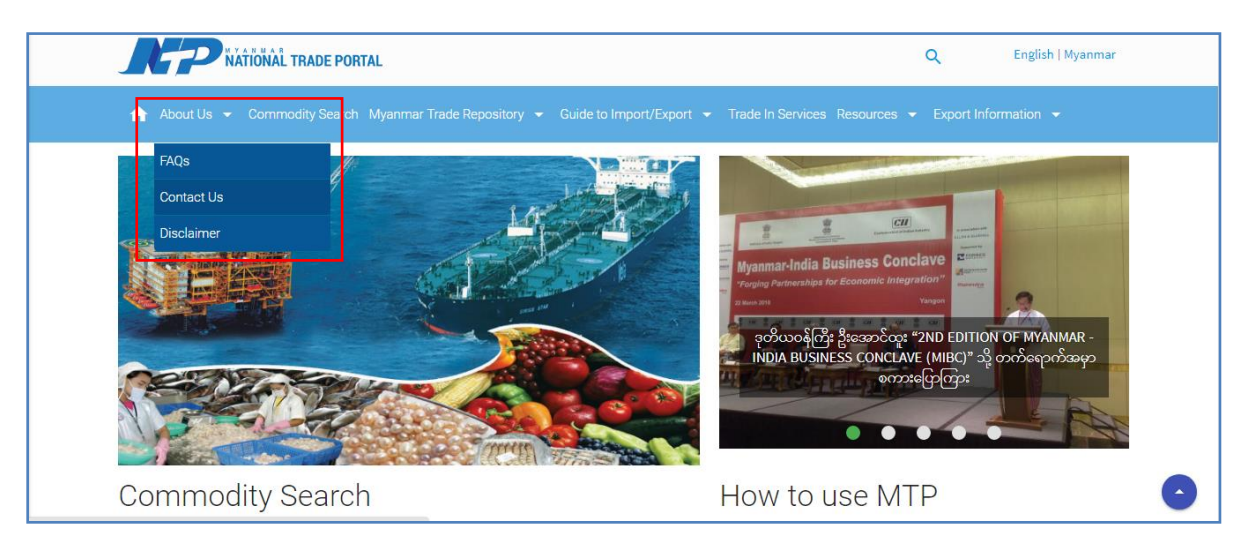